# Fonctions de la télécommande de visioconférence

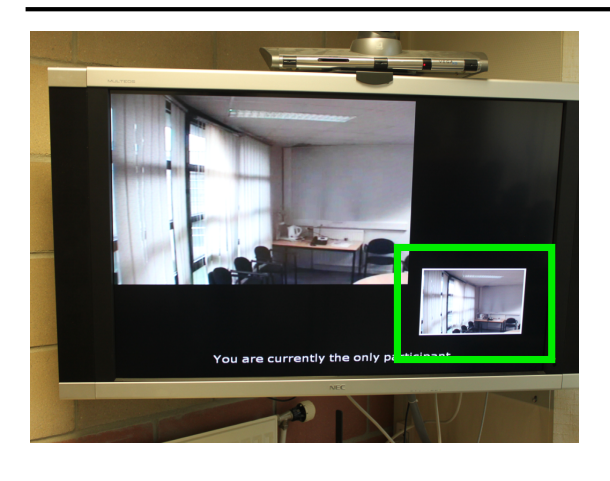

Permet d'afficher à l'écran l'image que l'on projette au correspondant sous forme de vignette.

A chaque appui sur la touche, la vignette se déplace sur un coin de l'écran.

Revenir au menu précédent

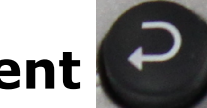

### **Zoomerb(avant/arrière)**

### **Flèches directionnelles**

Permet de choisir une sélection à l'écran et de la valider à l'aide de la touche "OK".

#### **Terminer un appel**

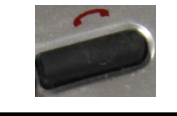

Pour conclure une communication, appuyez sur la touche "Raccrocher".

#### **Passer un appel**

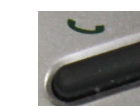

Après la saisie de l'adresse IP, appuyez sur le bouton "Appeler" pour démarrer une visio.

#### **Effacer un caractère saisi ou masquer la barre de menu**

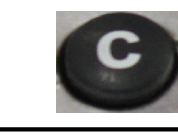

- Permet d'effacer un caractère lors de la saisie d'une adresse IP.
- Masquer la vue de la barre de menu bleue pendant une visioconférence.

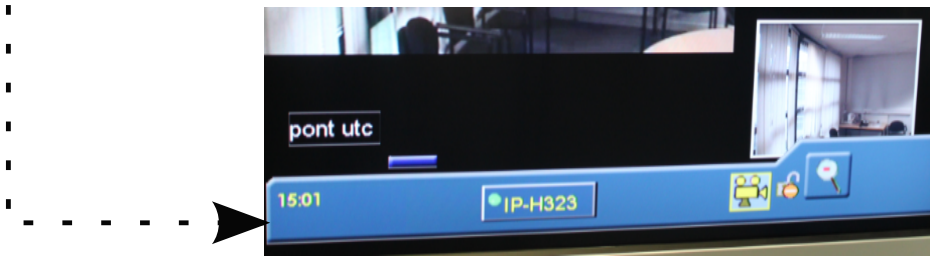

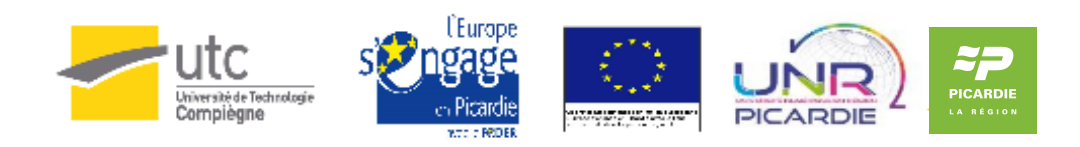

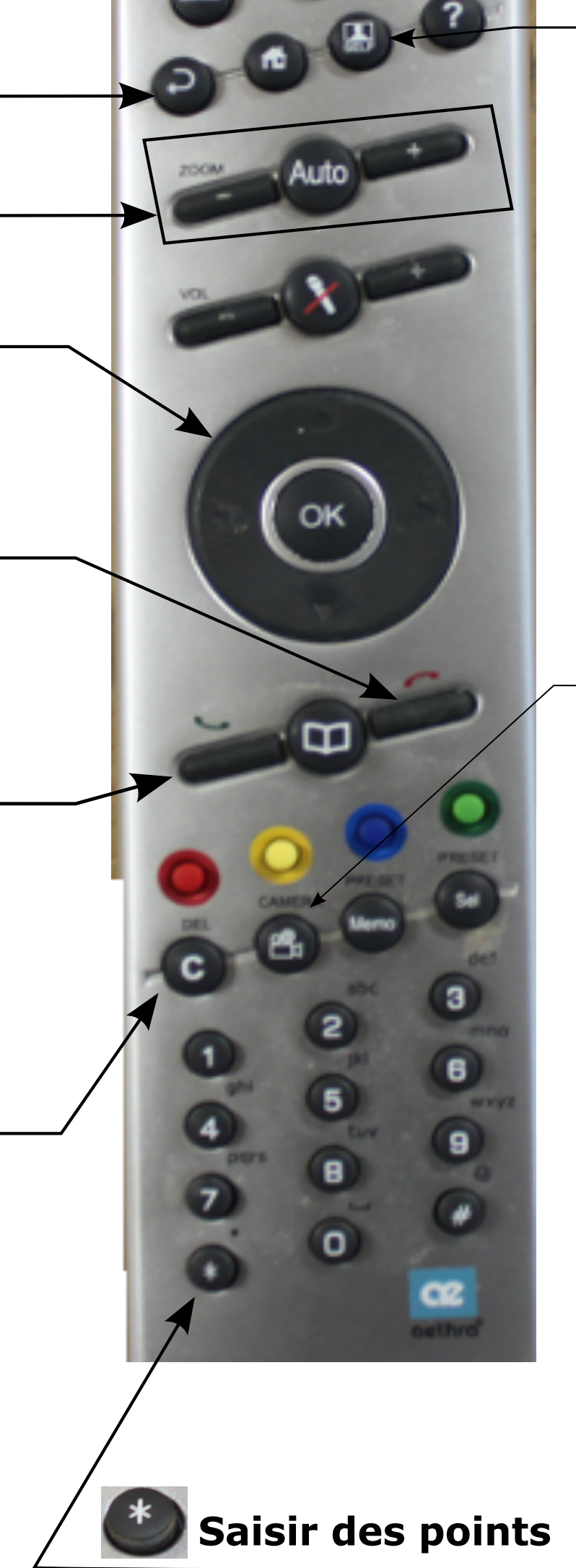

Permet de saisir les "." (points) lors de la saisie d'une adresse.IP.

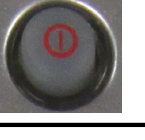

## **Se voir pendant la visio**

#### **Suspendre la vidéo transmise**

Votre image sera remplacée momentanément par un écran noir. Pour se voir à nouveau, appuyez sur la touche "Privacy".

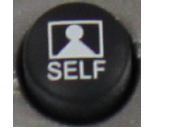

#### **Afficher sa vidéo** ou celle du correspondant à distance

Permet de basculer entre la vue de votre caméra (image de gauche) et celle de votre correspondant à distance (image de droite).

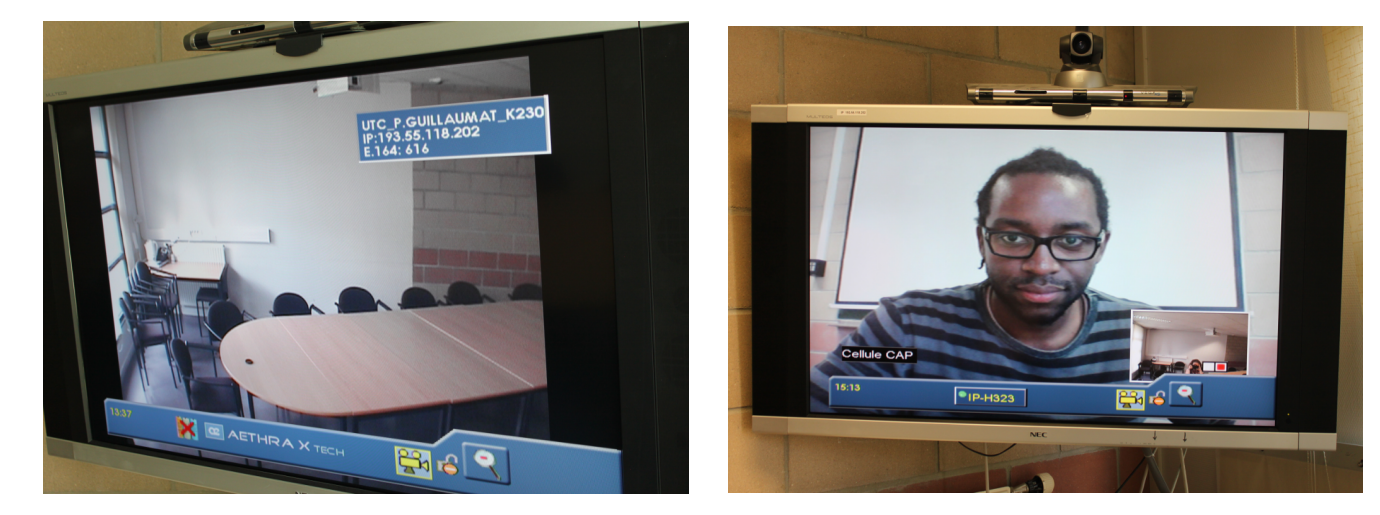

 $|00$ 

 $C-H$ 

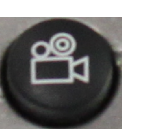

#### **Transmettre la vue du contenu** d'un PC pendant une visio

**XGA** 

Doc 1

Doc<sub>2</sub>

Doc 3

 $\mathbf{H}$  is the set of  $\mathbf{H}$ 

Magnetoscope

Au préalable, raccordez la prise VGA d'un PC portable au terminal de visio. par. le. biais du câble VGA "visioconférence" situé à proximité du moniteur.

Activez le partage d'écran en appuyant sur le bouton "Caméra" de la télécommande. Déplacez la sélection sur la source "XGA" puis validez en appuyant sur "OK".

Après avoir appuyé sur le bouton "OK" de la télécommande, votre vidéo sera. remplacée par la vue de l'écran du PC.

Pour désactiver le partage d'écran, appuyez sur la touche "Caméra" de la télécommande puis sélectionnez la source "Intégrée". Enfin, validez en appuyant sur la touche "OK"

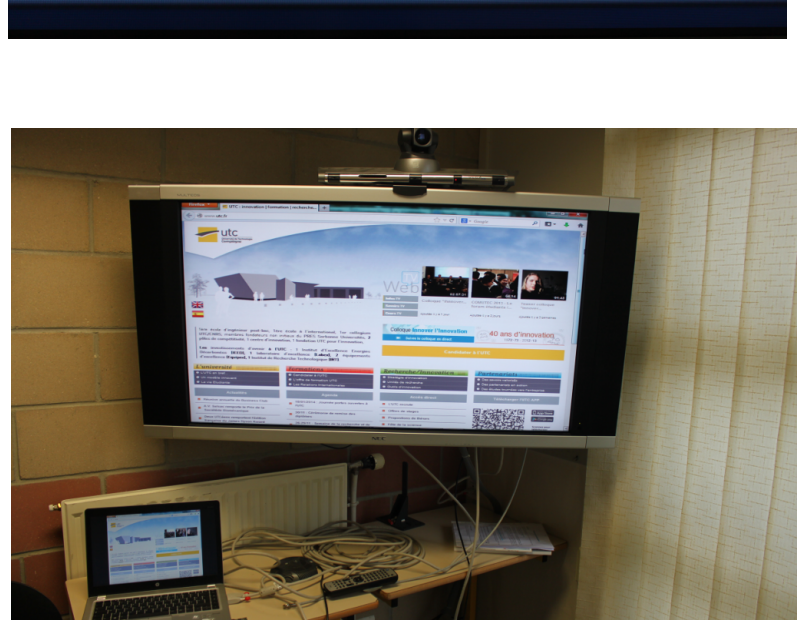

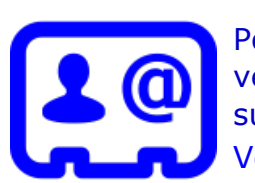

Pour une meilleure utilisation des dispositifs de visioconférence, veuillez contacter la Cellule d'Appui Pédagogique à l'adresse. suivante : cap@utc.fr Version complète de la documentation: http://ics.utc.fr/doc-cap/co/guide\_index-2.html

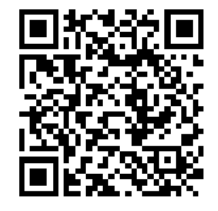